# **SoftChalk – Photo Album Activity**

This Activity allows you to create a clickable photo album. Images can be added one at a time or you can import a folder of images. When a folder of images is inserted, captions will be added automatically.

### **PHOTOS TAB**

- **A** Click the **Insert Tab**.
- Move the mouse pointer over **Activity**.
- Select **Photo Album** from the list of **Activities**.
- The **Photo Album Activity** window will display (see illustration below).

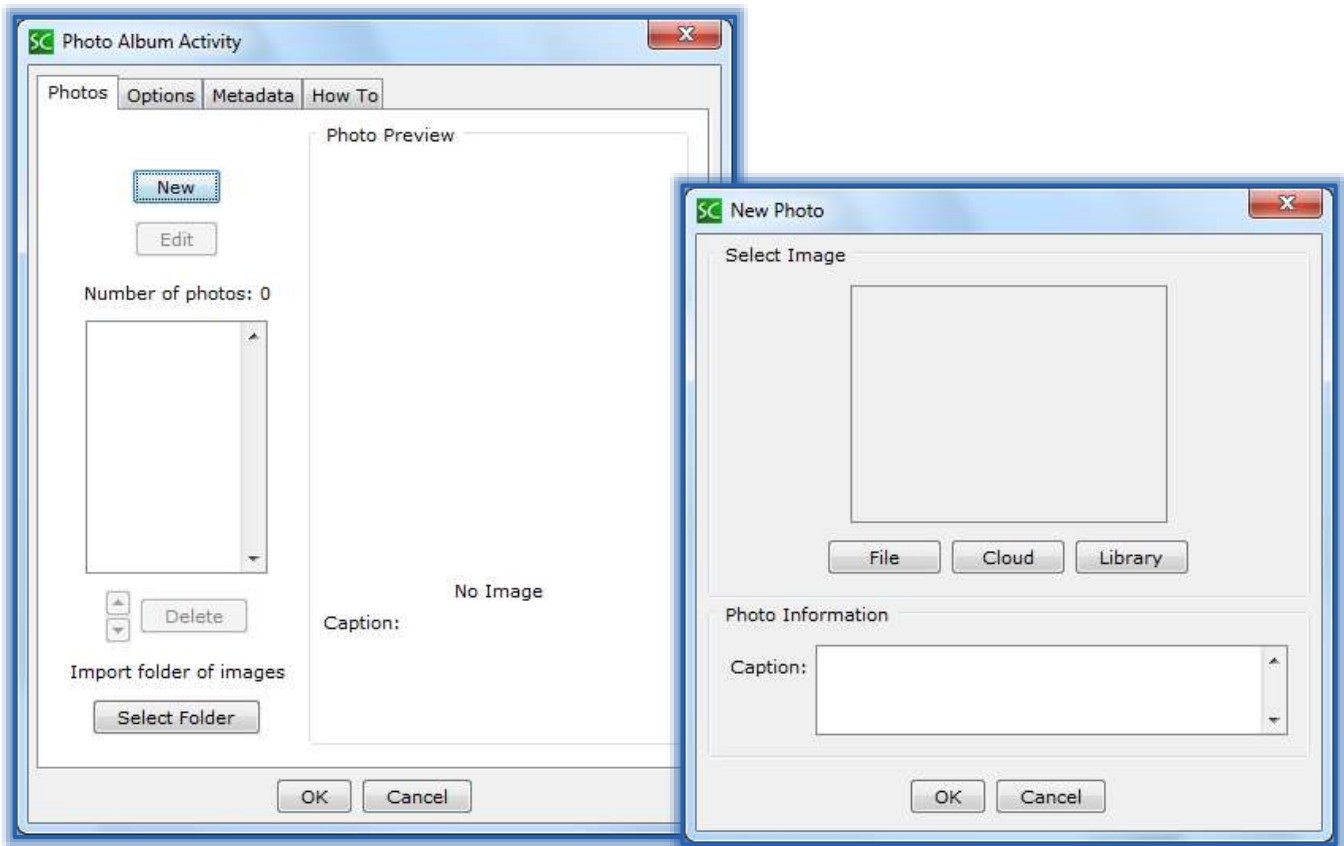

### **Select One Image at a Time**

- **B** Click the **New** button to add a single image to the album.
- The **New Photo** window will display (see illustration above right).
- **■** Do one of the following:
	- Click the **File** button to select an image from your computer.
		- $\triangleq$  Scroll to the area where the image is stored.
		- $\triangleq$  Select the image that is to be added to the album.
		- Click the **Select** button.
		- Input a **Caption** for the image.
		- Click **OK** to add the image to the **Photo Album**.
	- Click the **Library** button to select an image from the **SoftChalk Library**.
		- The **SoftChalk Library** window will display.
- Click the image that is to be added to the **Photo Album**.
- Click the **Insert into Activity** button.
- Input a **Caption** for the image.
- Click **OK** to add the image to the **Photo Album**.

## **Import Folder of Images**

- Click the **Select Folder** button in the **Photo Album Activity**..
- **A** The **Open** window will display.
- $\blacksquare$  Select the folder that contains the images.
- Click the **Open** button.
- The images will be added to the **Photo Album**.

## **Edit Photo Album**

- **A** To change an image or edit the caption:
	- $\Diamond$  Select the image that is to be edited.
	- Click the **Edit** button.
	- $\Theta$  Make the necessary changes.
	- Click the **OK** button.
- **A** To change the order of the images:
	- $\Diamond$  Select the image that is to be moved.
	- $\Theta$  Click the up or down arrows at the bottom of the list.
- **A** To delete the image:
	- $\Diamond$  Select the image that is to be deleted.
	- Click the **Delete** button.

## **OPTIONS**

- Click the **Options** tab (see top illustration on next page).
- **IF Input instructions for the students into the appropriate box.**
- **E** Insert a description of the **Activity** for those students who are visually impaired.
- Click the **Hide Background** checkbox to remove any images from the background of the **Photo Album**.
- Click the **Display Inline** check box if the **Activity** is to display directly within the **Lesson**.

 $\boxed{\bullet}$ 

- When all the **Options** have been chosen, click the **OK** button.
- The **Photo Album Activity Placeholder** will appear in the **Lesson**.

## **VIEW ACTIVITY IN BROWSER**

- **Save** the **Lesson**.
- Click the **View in Browser** button on the **SoftChalk Toolbar** (see illustration at right).
- **A.** The **Photo Album** will appear as shown in the bottom image on the next page.
- **Click either the right side of the image to go to the next page in the album.**
- **A** Click on the left side of the image to return to the previous page of the album.

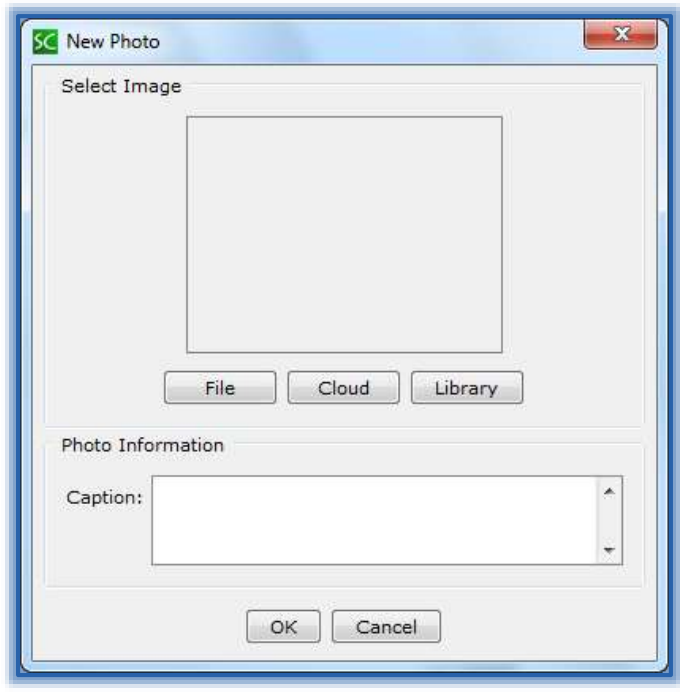

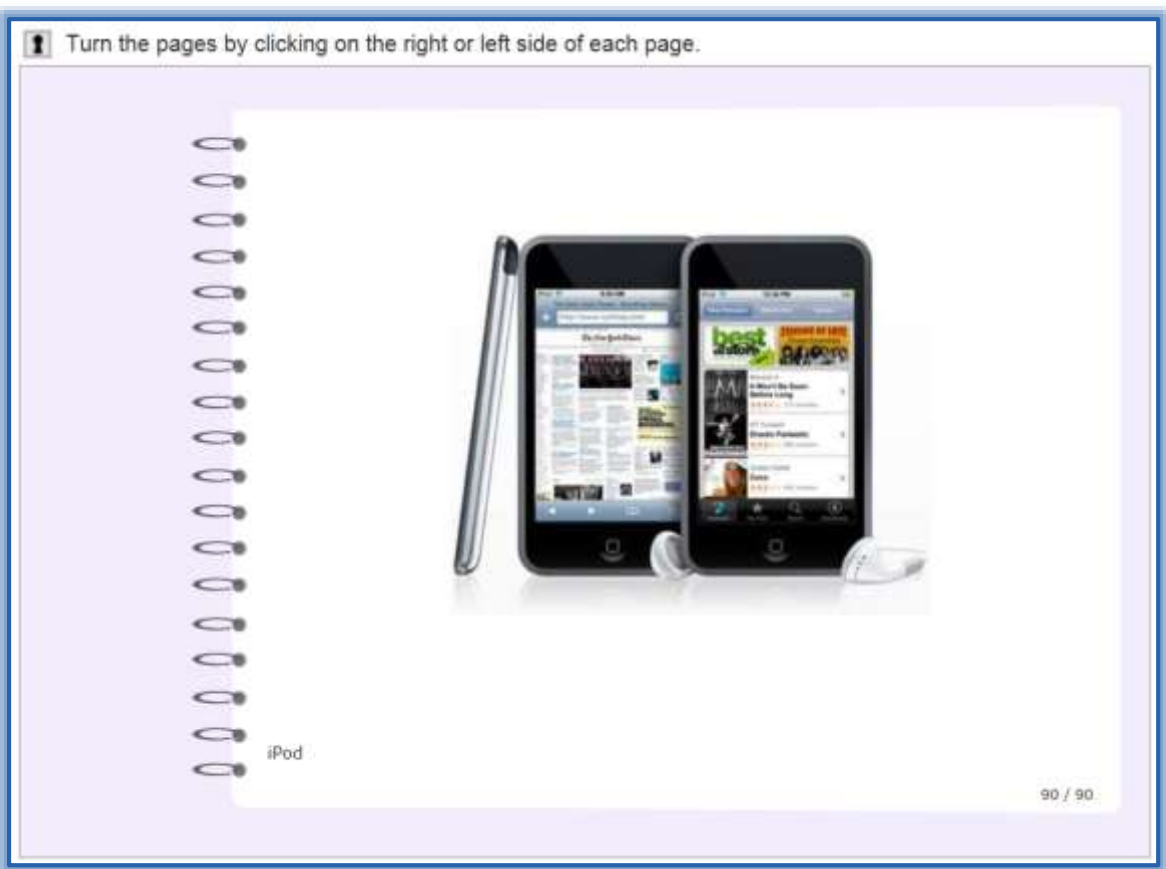